## Adobe InDesign

2024 Release

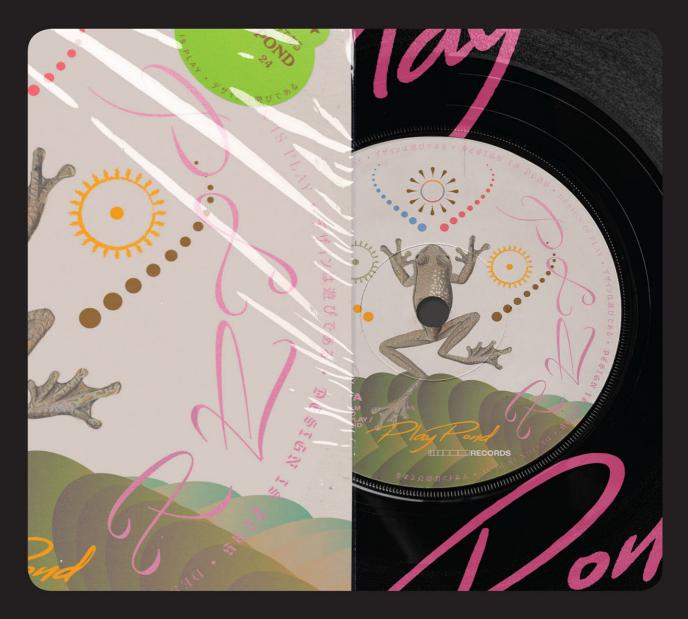

in

## Classroom in a Book<sup>®</sup>

The official training workbook from Adobe

Kelly Kordes Anton & Tina DeJarld

## FREE SAMPLE CHAPTER

# Adobe InDesign

2024 Release

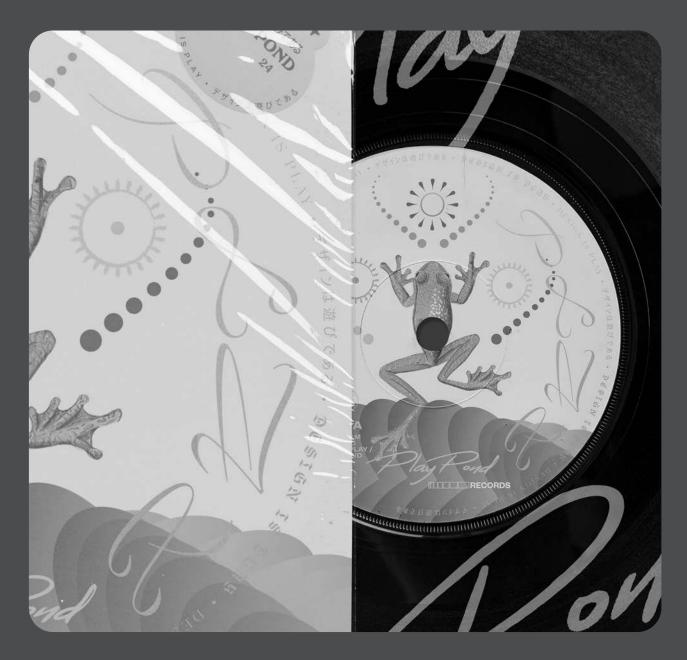

## Classroom in a Book®

The official training workbook from Adobe

Kelly Kordes Anton & Tina DeJarld

Adobe InDesign Classroom in a Book® 2024 Release

© 2024 Adobe. All rights reserved.

Adobe Press is an imprint of Pearson Education, Inc. For the latest on Adobe Press books, go to peachpit.com/adobepress. To report errors, please send a note to errata@peachpit.com. For information regarding permissions, request forms, and the appropriate contacts within the Pearson Education Global Rights & Permissions department, please visit www.pearson.com/permissions.

If this guide is distributed with software that includes an end user license agreement, this guide, as well as the software described in it, is furnished under license and may be used or copied only in accordance with the terms of such license. Except as permitted by any such license, no part of this guide may be reproduced, stored in a retrieval system, or transmitted, in any form or by any means, electronic, mechanical, recording, or otherwise, without the prior written permission of Adobe. Please note that the content in this guide is protected under copyright law even if it is not distributed with software that includes an end user license agreement.

The content of this guide is furnished for informational use only, is subject to change without notice, and should not be construed as a commitment by Adobe. Adobe assumes no responsibility or liability for any errors or inaccuracies that may appear in the informational content contained in this guide.

Please remember that existing artwork or images that you may want to include in your project may be protected under copyright law. The unauthorized incorporation of such material into your new work could be a violation of the rights of the copyright owner. Please be sure to obtain any permission required from the copyright owner.

Any references to company names in sample files are for demonstration purposes only and are not intended to refer to any actual organization.

Adobe, the Adobe logo, Acrobat, Acrobat Reader, the Adobe PDF logo, Adobe Bridge, Classroom in a Book, Adobe Color, Creative Cloud, Illustrator, InDesign, Photoshop, PostScript, and Adobe Fonts are either registered trademarks or trademarks of Adobe in the United States and/or other countries. Adobe product screenshots reprinted with permission from Adobe.

Apple, Mac OS, macOS, and Macintosh are trademarks of Apple, registered in the U.S. and other countries. Microsoft and Windows are either registered trademarks or trademarks of Microsoft Corporation in the U.S. and/or other countries. All other trademarks are the property of their respective owners.

Unless otherwise indicated herein, any third party trademarks that may appear in this work are the property of their respective owners and any references to third party trademarks, logos or other trade dress are for demonstrative or descriptive purposes only. Such references are not intended to imply any sponsorship, endorsement, authorization, or promotion of Pearson Education, Inc. products by the owners of such marks, or any relationship between the owner and Pearson Education, Inc. or its affiliates, authors, licensees or distributors.

Adobe Inc., 345 Park Avenue, San Jose, California 95110-2704, USA

Notice to U.S. Government End Users. The Software and Documentation are "Commercial Items," as that term is defined at 48 C.F.R. §2.101, consisting of "Commercial Computer Software" and "Commercial Computer Software Documentation," as such terms are used in 48 C.F.R. §12.212 or 48 C.F.R. §227.7202, as applicable. Consistent with 48 C.F.R. §12.212 or 48 C.F.R. §12.212 or 41 C.F.R Parts 60-1 through 60-60, 60-250, and 60-741. The affirmative action clause and regulations contained in the preceding sentence shall be incorporated by reference.

Executive Editor: Laura Norman Sponsoring Editor: Anshul Sharma Senior Production Editor: Tracey Croom Technical Reviewers: Jonathan Gordon, Megan Ahearn Copyeditor: Elizabeth Welch Composition: Kelly Anton, Tina DeJarld Proofreader: Kim Wimpsett Indexer: Tina DeJarld Cover Illustration: Angello Torres, behance.net/angello\_torres Interior Designer: Mimi Heft

ISBN-13: 978-0-13-826391-1 ISBN-10: 0-13-826391-4

\$PrintCode

## WHERE ARE THE LESSON FILES?

Purchase of this Classroom in a Book in any format gives you access to the lesson files you'll need to complete the exercises in the book.

- 1 Go to peachpit.com/InDesignCIB2024.
- 2 Sign in or create a new account.
- 3 Click Submit.

• Note: If you encounter problems registering your product or accessing the lesson files or web edition, go to *peachpit.com/support* for assistance.

- **4** Answer the questions as proof of purchase.
- **5** The lesson files can be accessed through the Registered Products tab on your Account page.
- 6 Click the Access Bonus Content link below the title of your product to proceed to the download page. Click the lesson file links to download them to your computer.

|                 | ]                           |                     | [         |               |
|-----------------|-----------------------------|---------------------|-----------|---------------|
| gital Purchases | Lesson & Update Files       | Registered Products | Wish List | Saved Content |
| ooks eB         | ooks                        |                     |           |               |
|                 | ooks                        |                     |           |               |
|                 | ooks                        |                     |           |               |
| Books           | ooks<br>De InDesign Classro | oom in a Book 202   | 4 Release |               |
| Books<br>Adol   |                             | oom in a Book 202   | 4 Release |               |

• Note: If you purchased a digital product directly from *peachpit.com*, your product will already be registered. Look for the Access Bonus Content link on the Registered Products tab in your account.

## **About the Authors**

*Kelly Kordes Anton* has written and edited dozens of books and training resources on publishing technologies and InDesign, including 11 previous editions of *Adobe InDesign Classroom in a Book*. As a freelance writer based in Littleton, Colorado, she also writes about ergonomics, lean processes and manufacturing, and lifestyles.

*Tina DeJarld* has worked on the front lines of taking designs from the computer screen to real-world production since before InDesign 1.0. She is highly accomplished in both prepress and graphic design production and passionate about building files that will work correctly. Tina has handled thousands of large and complex projects, becoming an expert on InDesign best practices and techniques. Tina is currently a senior production artist at PXP Studios, a production studio in Chicago.

## Acknowledgments

This book would not have been possible without the contributions of several invaluable collaborators. The authors would like to thank Anshul Sharma and Laura Norman for putting together a strong team; Jonathan Gordon, technical editor, for ensuring the accuracy of every word on every page; Megan Ahearn, keystroker, for testing every step in every lesson; Elizabeth Welch, copyeditor, and Kim Wimpsett, proofreader, for making sure every "i" was dotted and every "t" was crossed; and Tracey Croom, senior production editor at Pearson, for overseeing the entire production process and keeping everybody informed and on track. In addition, we appreciate the invaluable influence of John Cruise, whose contributions remain throughout this book.

## **CONTENTS**

| <b>GETTING ST</b> | ARTED                                                              | 1 |
|-------------------|--------------------------------------------------------------------|---|
|                   | About Classroom in a Book                                          | 1 |
|                   | Prerequisites                                                      | 2 |
|                   | Installing the software                                            | 2 |
|                   | Online content                                                     | 2 |
|                   | Saving and restoring the InDesign Defaults file                    | 3 |
|                   | Training resources                                                 | 4 |
|                   | Pearson's commitment to diversity, equity, and inclusion. $\ldots$ | 5 |
| INTRODUCI         | NG THE WORKSPACE                                                   | 6 |

#### 1 INTRODUCING THE WORKSPACE

| ( |
|---|
| L |
| ١ |
| ( |
| ( |
| ſ |
| ι |
|   |

| Getting started                            |
|--------------------------------------------|
| Looking at the workspace9                  |
| Working with panels                        |
| Customizing the workspace                  |
| Changing the magnification of a document24 |
| Navigating through a document27            |
| Using context menus                        |
| Using panel menus29                        |
| Modifying Interface preferences            |
| Exploring on your own                      |

## **2** GETTING TO KNOW INDESIGN

| odible                                                                                                    | S G S                                                                                                    |
|----------------------------------------------------------------------------------------------------|----------------------------------------------------------------------------------------------------|
| edible                                                                                                    | Starten -                                                                                                    |
|                                                                                                    |                                                                                                    |
| bloss                                                                                                    | hmc                                                                                                    |
| 010330                                                                                                    | JIII 5                                                                                                    |
| Bistro & Bar                                                                                                    |                                                                                                    |
|                                                                                                    |                                                                                                    |
|                                                                                                    | room or charming patio ar                                                                                                    |
|                                                                                                    |                                                                                                    |
| eniov the creations of our l                                                                                                    |                                                                                                    |
|                                                                                                    |                                                                                                    |
| Our inesistible appetizers,                                                                                                    | seasonal entrees and home                                                                                                    |
| Dur inesistible appetizers,<br>made desserts feature frui                                                                                                    | seasonal entries and home<br>ts, flowers and herbs grown                                                                                                    |
| Our inesistible appetizers,                                                                                                    | seasonal entries and home<br>ts, flowers and herbs grown                                                                                                    |
| Dúr ímesistible appetizers,<br>made desserts feature frui<br>right here in our stunning                                                                                                    | seasonal entries and home<br>is, flowers and herbs grown<br>Urban Clasis Gardens.                                                                                                    |
| Dúr inesistible appetizers,<br>made desserts feature frui<br>right here in our stunning<br>Starters & Small Plates                                                                                                    | seasonal entrées and home<br>ts, flowers and herbs grown<br>Urban Oasis Gardens.                                                                                                    |
| Dur invesistible appetizers,<br>made desserts feature frui<br>right here in our stunning<br>Starters & Small Plates<br>Sip a rosé martini, try                                                                                                    | seasonal entries and home<br>ts, flowers and herbs grown<br>Urban Dasis Gardens.<br>Entriées & Desserts<br>Indulge in our chef's                                                                                                    |
| Dur invesistible appetizers,<br>made desserts feature frei<br>right here in our stunning<br>Starters & Small Plates<br>Sip a rosé martini, try<br>aucchiel blosson fritters                                                                                                    | seasonal entries and home<br>is, flowers and herbs grown<br>Urban Clasis Gardens.<br>Entriées & Desserts<br>Indulge in our chef's<br>daily creation, such as                                                                                                    |
| Dur inesistible appetizers,<br>made descerts feature frei<br>right here in our strunning<br>Starters & Small Plates<br>Sip a rosé martini, try<br>zucchiel blossom fritters<br>(V) or braised dandelion                                                                               | seasonal entries and home<br>ts, flowers and herbs grown<br>Urban Dasis Gardens.<br>Entriées & Desserts<br>Indulge in our chef's                                                                                                    |
| Dur invesistible appetizers,<br>made desserts feature frei<br>right here in our stunning<br>Starters & Small Plates<br>Sip a rosé martini, try<br>aucchiel blosson fritters                                                                                                    | seasonal entries and home<br>is, flowers and herbs grown<br>Urban Clasis Gardens.<br>Entries & Desserts<br>Indulge in our chef's<br>daily creation, such as                                                                                                    |
| Dur inesistible appetizers,<br>made descerts feature frei<br>right here in our strunning<br>Starters & Small Plates<br>Sip a rosé martini, try<br>zucchiel blossom fritters<br>(V) or braised dandelion                                                                               | seasonal entries and home<br>s, flowers and herbs grown<br>Urban Clasis Gardens.<br>Entries & Desserts<br>Indulge in our chef's<br>daily creations, such as<br>Tavender honey grilled                                                                                 |
| Dur inseistible appetizers,<br>made dessents feature frei<br>right here in our stunning<br>Starters & Small Plates<br>Sipa roei martini, try<br>auchtei blossom friters<br>(/) or braised dandellon<br>greens (/, G7) for appe-                                                       | seasonal entroles and home<br>s, flowers and horbs grown<br>Urban Clasis Gardens.<br>Entroles & Desserts<br>Indulge in our chef's<br>daily creations, such as<br>lavender honeyes filled<br>chicken or frees baall                                                    |
| Dur inscistible appetizers,<br>made dessorts feature frui<br>right here in our stunning<br>Starters & Small Plates<br>Sip a roof-martini, try<br>zacchriel biosom fritters<br>(V) or braised dandelion<br>greens (V, G?) for appe-<br>tizers, and there small                         | seasonal entries and home<br>s, flowers and horbs grown<br>Urban Clasis Gardens.<br>Entries & Desserts<br>Indulge in our chef's<br>daily onaison, such as<br>lavender honey grilled<br>chicken or freeb baall<br>petto (// and be sure to                             |
| Dur invisible appetizers,<br>made desserts feature frui<br>right here in our stunning<br>Starters & Small Plates<br>Sipa a roal markini, try<br>zucchiri blossom fritters<br>(/) or braised dandelon<br>green (/). (7) for appe-<br>tizeru, and share small<br>plates such as corange | seasonal entries and horns<br>s, flowers and horts grown<br>Urban Dasis Gardens.<br>Entries & Desserts<br>Induly in our cheft<br>idally creations, such as<br>Iswender honey grilled<br>chicken or free thaall<br>petito (// and be sure to<br>Isave noom for sourap- |

| Getting started              |   |
|------------------------------|---|
| Viewing guides               | , |
| Adding text                  |   |
| Working with styles 41       |   |
| Working with graphics45      |   |
| Working with objects48       |   |
| Working with object styles50 |   |
| Preflighting as you work51   |   |

|                                                                                                    | Viewing the document in Presentation mode     |
|----------------------------------------------------------------------------------------------------|-----------------------------------------------|
|                                                                                                    | Exploring on your own53                       |
| 3 SETTI                                                                                                    | NG UP A DOCUMENT AND WORKING WITH PAGES 56    |
| • INNER<br>Poinces and Poinces<br>The State of the State of t | Getting started                               |
|                                                                                                    | Creating a new document                       |
| An order on a distribution of a set of the A set of a distribution of a set of the A set of the A set of the      | Creating and saving custom document settings  |
|                                                                                                    | Creating a new document from a preset         |
|                                                                                                    | Working with parent pages                     |
|                                                                                                    | Applying parent pages to document pages       |
|                                                                                                    | Adding new document pages                     |
|                                                                                                    | Rearranging and deleting document pages       |
|                                                                                                    | Changing the size of pages within one         |
|                                                                                                    | InDesign document74                           |
|                                                                                                    | Adding sections to change page numbering75    |
|                                                                                                    | Overriding parent page items and placing text |
|                                                                                                    | and graphics                                  |
|                                                                                                    | Printing to the edge of the paper: Using the  |
|                                                                                                    | bleed guides81                                |
|                                                                                                    | Viewing the completed spread83                |
|                                                                                                    | Exploring on your own85                       |
| 4 WORK                                                                                                    | ING WITH OBJECTS 88                           |
| Jan Gu                                                                                                    | den News Getting started                      |
| The age                                                                                                    | Introducing layers                            |
| •                                                                                                    | Working with layers                           |
|                                                                                                    | Creating and modifying text frames            |
| Section water                                                                                                    | Creating and modifying graphics frames        |
|                                                                                                    | Adding metadata captions to graphics frames   |
|                                                                                                    | Wrapping text around a graphic110             |
|                                                                                                    | Transforming the shape of frames112           |
|                                                                                                    | Transforming and aligning objects             |
|                                                                                                    | Selecting and modifying grouped objects       |
|                                                                                                    | Flowing type along a path123                  |
|                                                                                                    | Drawing lines and modifying arrowheads        |

Exploring on your own.....126

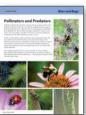

## **5** WORKING WITH COLOR

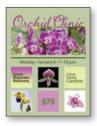

| Setting started13                    | 32 |
|--------------------------------------|----|
| Nanaging color13                     | 33 |
| Defining printing requirements13     | 37 |
| Treating colors                      | 39 |
| pplying colors                       | 45 |
| inding and changing color swatches14 | 19 |
| Vorking with tint swatches15         | 50 |
| Vorking with gradients15             | 52 |
| Vorking with color groups15          | 55 |
| xploring on your own15               | 56 |
|                                      |    |

## 6 FLOWING TEXT

|                                                                                                    | Bay To: Page + SPEIDE 1                                                                                                    |  |  |
|----------------------------------------------------------------------------------------------------|----------------------------------------------------------------------------------------------------|--|--|
| How to grow<br>peas, please!                                                                                                    |                                                                                                    |  |  |
| Program word in heavy mutat<br>well that is not satisfied for some<br>other veptible. However, the hash<br>for pass, and for it orgetible plants,<br>should be drained and fore from<br>standing water. Moding is pair so<br>goal as dray dwesting for pass, and<br>it is worthwhile to get it if proable. | four fast for the almitisg types. Let<br>there foreware known a klown i klown of<br>dairy downing its moves the business<br>of the forware if you can upper 4, put<br>in a wherehowever lead its treewip fast<br>inter processing the tot days of<br>July when the comp is reprinting.<br>Here is now an where dairy                                                                                                    |  |  |
| Fertilizing<br>When duty densing is at hand, be<br>user the ground is suff and disc then<br>open forevers about stight induce<br>drop. These should be these fore quest<br>for the Notify Excellent type, and                                                                                              | To the Addition of the Construction of the Additional State of the Additional State of the Additional |  |  |
|                                                                                                    |                                                                                                    |  |  |

| Getting started164                                     |
|--------------------------------------------------------|
| Flowing text into an existing frame165                 |
| Flowing text manually168                               |
| Creating text frames while flowing text                |
| Creating threaded frames automatically                 |
| Flowing text automatically173                          |
| Using Find/Change to delete extra paragraph returns176 |
| Applying paragraph styles to text                      |
| Adjusting columns179                                   |
| Using the baseline grid to align text                  |
| Adding a jump line page number184                      |
| Exploring on your own186                               |

#### **7** EDITING TEXT

# <text><image><text><text><text><text>

| Getting started190                          |
|---------------------------------------------|
| Entering and importing text191              |
| Finding and changing text and formatting193 |
| Checking spelling197                        |
| Editing text by dragging and dropping200    |
| Using the Story Editor                      |
| Tracking changes and adding notes           |
| Exploring on your own203                    |

162

## 8 WORKING WITH TYPOGRAPHY

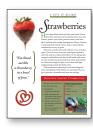

| 09  |
|-----|
| 211 |
| 18  |
| 20  |
| 22  |
| 23  |
| 25  |
| 28  |
| 32  |
| 34  |
|     |

## **9** WORKING WITH STYLES

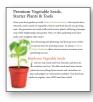

| Getting started                                  | 238 |
|--------------------------------------------------|-----|
| Creating and applying paragraph styles           | 241 |
| Creating and applying character styles           | 245 |
| Nesting character styles inside paragraph styles | 247 |
| Creating and applying object styles              | 254 |
| Creating and applying table and cell styles      | 256 |
| Globally updating styles                         | 261 |
| Loading styles from another document             | 263 |
| Exploring on your own                            | 265 |

#### **10 CREATING TABLES**

\_\_\_\_

## 268

236

| DAILY DROP-IN ACTIVITE     |     |           |      |       |
|----------------------------|-----|-----------|------|-------|
| Artisty                    | Day | Texa      | 1    |       |
| Amounting Roman Flam       | 6   | 8.12wm    | 5.84 | Care- |
| Remarka Sta                | *   | nan.iym   | 626  |       |
| Counting Gamber Plags      | ×   | 114.0.23M | 626  | 17    |
| Maling Territophot Fanders | -   | 2.5 pm    | 1.14 |       |
| lexity/sum                 | 24  | 6.11am    | 6.84 | Trans |
| Graving Edition Texam      |     | Li pa     | 5.00 |       |
| Making and Pping Silan 10  | 6   | 8.11am    |      | 5     |

| Getting started                             |  |
|---------------------------------------------|--|
| Working with tables                         |  |
| Converting text to a table                  |  |
| Changing rows and columns                   |  |
| Formatting a table                          |  |
| Adding graphics to table cells              |  |
| Creating a header row                       |  |
| Creating and applying table and cell styles |  |
| Exploring on your own                       |  |
|                                             |  |

## **11 IMPORTING AND MODIFYING GRAPHICS**

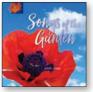

| Getting started                                |     |
|------------------------------------------------|-----|
| Adding graphics from other programs            |     |
| Comparing vector and pixel-based graphics      |     |
| Managing links to imported files               |     |
| Updating revised graphics                      |     |
| Adjusting display quality                      |     |
| Importing and sizing graphics                  |     |
| Editing placed pictures                        |     |
| Working with dropped backgrounds               |     |
| Importing native Adobe graphic files           |     |
| Using subject-aware text wrap                  |     |
| Filling type with a graphic                    |     |
| Using an InDesign library to manage objects    |     |
| Exploring on your own                          |     |
| VITH TRANSPARENCY                              | 328 |
| Getting started                                |     |
| Creating a background graphic                  |     |
| Applying transparency settings                 |     |
| Adding transparency effects to imported vector |     |
|                                                |     |

## 12 WORKING W

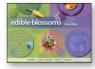

| Creating a background graphic                  | 331 |
|------------------------------------------------|-----|
| Applying transparency settings3                | 33  |
| Adding transparency effects to imported vector |     |
| and bitmap graphics3                           | 36  |
| Importing and adjusting Illustrator files that |     |
| use transparency3                              | 39  |
| Applying transparency settings to text         | 40  |
| Working with effects3                          | 42  |
| Exploring on your own3                         | 54  |

## **13 PRINTING AND EXPORTING**

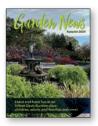

| Getting started                                      | 358 |
|------------------------------------------------------|-----|
| Preflighting files                                   | 359 |
| Previewing separations                               | 362 |
| Managing colors                                      | 364 |
| Previewing the pages                                 | 368 |
| Creating an Adobe PDF proof                          | 369 |
| Creating a press-ready PDF and saving a PDF preset . | 370 |

| Printing a proof and saving a print preset     | 373 |
|------------------------------------------------|-----|
| Packaging files                                | 376 |
| Exporting graphics for the web and other       |     |
| digital destinations                           | 378 |
| Free setting a second free second land setting |     |
| Exporting pages for social media               |     |

## 14 CREATING ADOBE PDF FILES WITH FORM FIELDS

|  | • |
|--|---|
|  |   |

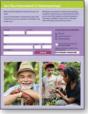

| Getting started                           | 388 |
|-------------------------------------------|-----|
| Setting up a workspace for forms          | 389 |
| Adding form fields                        | 390 |
| Setting the tab order of the fields       | 395 |
| Adding a button to submit the form        | 395 |
| Exporting an interactive Adobe PDF file   | 397 |
| Testing your form in Adobe Acrobat Reader | 397 |
| Exploring on your own                     | 398 |

## **15 CREATING A FIXED-LAYOUT EPUB AND PUBLISHING ONLINE** 400

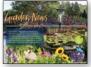

| Getting started                                 | 402 |
|-------------------------------------------------|-----|
| Creating a new document for fixed-layout export | 403 |
| EPUB: Fixed-layout versus reflowable            | 403 |
| Adding animation                                | 104 |
| Buttons                                         | 408 |
| Adding multimedia and interactive elements      | 416 |
| Exporting a fixed-layout EPUB file              | 421 |
| InDesign Publish Online                         | 124 |
| Exploring on your own                           | 426 |
|                                                 |     |

## INDEX

# **2** GETTING TO KNOW INDESIGN

## Lesson overview

In this lesson, you'll learn how to do the following:

- View layout aids.
- Type and style text.
- Import text and thread text frames.
- Import a graphic.
- Move, rotate, fill, and stroke (outline) an object.
- Add a QR code.
- Automate formatting with paragraph, character, and object styles.
- Check on potential production issues with the Preflight panel.
- Preview a document in Presentation mode.

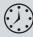

This lesson will take about 60 minutes to complete. To get the lesson files used in this chapter, download them from the web page for this book at *peachpit.com/InDesignCIB2024*. For more information, see "Accessing the lesson files and Web Edition" in the Getting Started section at the beginning of this book.

## 

Relax in our elegant dining room or charming patio and enjoy the creations of our bartender, chef and gardener! Our irresistible appetizers, seasonal entrées and homemade desserts feature fruits, flowers and herbs grown right here in our stunning Urban Oasis Gardens.

#### Starters & Small Plates

Sip a rosé martini, try zucchini blossom fritters (V) or braised dandelion greens (V, GF) for appetizers, and share small plates such as orange ginger seared scallops or chive flower flatbread.

#### **Entrées & Desserts**

Indulge in our chef's daily creations, such as lavender honey grilled chicken or fresh basil pesto (V) and be sure to leave room for scrumptious violet macarons or candied pansies (V, GF).

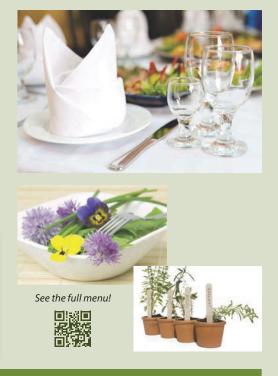

The building blocks of an Adobe InDesign layout are objects, text, and graphics. Layout aids such as guides help with size and placement, and styles let you format page elements automatically.

## **Getting started**

The document for this lesson is a standard-size postcard designed to be printed and mailed. In addition, the postcard can be exported as a JPEG to use in email marketing. As you will see in this lesson, the building blocks of an InDesign document are essentially the same, regardless of the output media. In this lesson, you will add the text, images, and formatting necessary to finish the postcard.

- 1 To ensure that the preferences and default settings of your Adobe InDesign program match those used in this lesson, move the InDesign Defaults file to a different folder following the procedure in "Saving and restoring the InDesign Defaults file" on pages 3–4.
- 2 Start InDesign.
- 3 When the InDesign Home screen displays, click the Open button at the left. (If the Home screen does not display, choose File > Open from the InDesign menu bar.)
- **4** Open the 02\_Start.indd file in the Lesson02 folder, located inside the Lessons folder within the InDesignCIB folder on your hard drive.
- **5** If an alert informs you that the document contains links to sources that have been modified, click Update Modified Links.
- 6 Choose File > Save As, rename the file 02\_Postcard.indd, and save it in the Lesson02 folder.
- 7 This lesson uses the default Essentials workspace. If necessary, choose Window > Workspace > [Essentials], and then choose Window > Workspace > Reset Essentials.
- 8 If you want to see what the finished document looks like, open the 02\_End.indd file in the same folder. You can leave this document open to act as a guide as you work.
- 9 When you're ready to resume working on the lesson document, display it by clicking its tab in the upperleft corner of the document window.

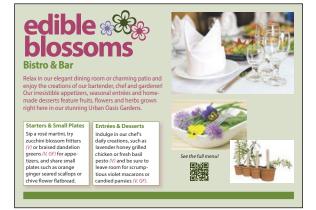

• Note: If you have not already downloaded the project files for this lesson to your computer from your Account page, make sure to do so now. See "Getting Started" at the beginning of the book.

• Note: To better view the interface onscreen or in print, the screen captures in this book reflect the Medium Light interface rather than the default setting of Medium Dark. In addition, some screen captures illustrate User Interface Scaling for a closer look at interface elements. You can modify interface settings in Preferences.

## **Viewing guides**

Revising or completing an existing document, as you will do in this lesson, is typical work for entry-level InDesign users. Currently, the postcard document is displayed in Preview mode, which displays artwork in a standard window, hiding nonprinting elements such as guides, grids, frame edges, and hidden characters. To work on this document, you will view guides and hidden characters (such as spaces and tabs).

 Click and hold down the Screen Mode button at the bottom of the Tools panel, and choose Normal (<a>[m]</a>) from the menu.

Any layout aids previously enabled now display. For example, light blue nonprinting lines now indicate existing text frames and objects because frame edges were already displayed (View > Extras > Show Frame Edges). You will now enable other layout aids.

- Normal
  Preview
  Bleed
  Slug
  Presentation Shift+W
- **Tip:** The lesson document starts out in Preview Mode and then you switch to Normal Mode. The other modes are Bleed, for reviewing the predefined bleed area for objects that extend beyond the page boundaries; Slug, for displaying the area outside the bleed area that can contain information such as printer instructions; and Presentation, which fills the screen and works well for presenting design ideas to clients.

2 Choose View > Grids & Guides > Show Guides.

When guides are displayed, it's easy to position objects with precision, including automatically snapping text frames and graphics frames into place. The guides do not print and do not indicate the print or export area.

3 Choose Type > Show Hidden Characters.

Displaying hidden (nonprinting) characters—such as tabs, spaces, and paragraph returns—helps you precisely select and style text. In general, it's a good idea to show hidden characters whenever you are editing or formatting text.

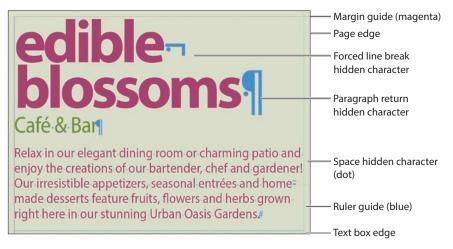

**4** As you work on this document, use the skills you learned in Lesson 1 to move panels, scroll, and zoom as necessary.

► Tip: As you become comfortable working with InDesign, you will discover which screen modes and layout aids work best for you.

## Adding text

With InDesign, most text is contained by a text frame. (Text can be contained in table cells and flow along paths as well.) You can type text directly into a text frame or import text files from word-processing programs. When importing text files, you can add the text to existing frames or create new frames to contain the text. If text doesn't fit within a single frame, you can link multiple text frames using a process called "threading." You will learn more about flowing text, including dividing text frames into columns, in Lesson 6, "Flowing Text."

## Typing and styling text

You're ready to start working on the incomplete postcard. To get started, you'll edit and style the text under the main headline.

- 1 Select the Type tool (T,), and click immediately after the word "Café."
- 2 Press Backspace (Windows) or Delete (macOS) four times to delete the word "Café."

& Bar

Relax in our elegant dining room or charming patio and enjoy the creations of our bartender, chef and gardener!

**3** Type **Bistro** in the text frame so that the restaurant's descriptor is changed from "Café & Bar" to "Bistro & Bar."

## Bistro & Bar

Relax in our elegant dining room or charming patio and enjoy the creations of our bartender, chef and gardener!

**Tip:** Use the Type tool to edit text, format text, and create new text frames.

► Tip: When you enter edits, consider copying and pasting text from the notes in Acrobat or InDesign to ensure that you don't introduce typographical errors.

- 4 With the insertion point still in the text, triple-click to select "Bistro & Bar."
- 5 Locate the Character controls of the Properties panel at the right. From the Font Style menu, select Bold.

**Tip:** Using the Type tool, you can double-click to select a word, triple-click to select a line, and click four times to select a paragraph.

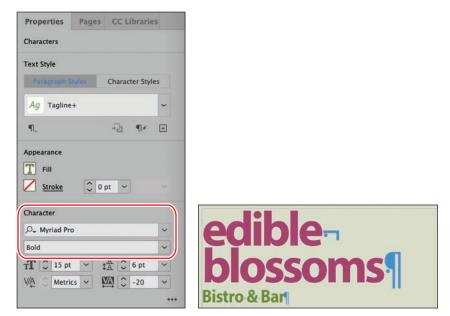

- 6 Click outside the text frame to deselect the text.
- 7 Choose File > Save to save your work.

## Options for styling and placing text

In the Essentials workspace, the Properties panel displays at the right to provide quick access to the most common text formatting options. InDesign provides other options for formatting characters and paragraphs and for positioning text within a frame. Common text formatting options include:

- Character formats: Style, Size, Leading, All Caps
- Paragraph formats: Alignments such as Center, Indents, Space Before/After
- Text Frame Options: Columns, Inset Spacing, Vertical Justification

The Control panel, Paragraph panel (Type > Paragraph), and Character panel (Type > Character) provide all the controls you need to style text. To control the positioning of the text within its frame, such as dividing text into columns, choose Object > Text Frame Options. Many of these styling options also are available in the Control panel (Window > Control or Window > Workspace > Advanced).

## Importing and flowing text

In most publishing workflows, writers and editors use word processors. When the text is almost final, they send the files to graphic designers. To complete the postcard, you will import a Microsoft Word file into a text frame at the bottom of the page using the Place command. You will then thread (link) the first text frame to the second frame. All the text in a series of threaded text frames is called a "story."

- 1 Using the Selection tool (▶), click a blank area of the pasteboard to make sure no objects are selected. (Scroll to the right or left as needed to see the pasteboard.)
- 2 Choose File > Place. At the bottom of the Place dialog, make sure that Show Import Options is not selected. (On macOS, click Options if necessary to see Show Import Options.)
- **3** Navigate to the Lesson02 folder in the Lessons folder, and double-click the Bistro.docx file.

Position the loaded text icon in the text frame, and then click.

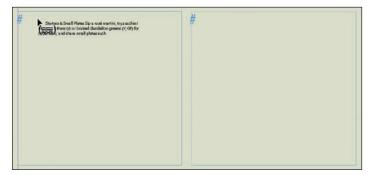

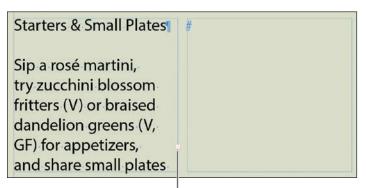

An out port on the text frame; the red plus sign indicates overset text.

• Note: To see where to place the text, view the finished lesson document, 02\_End.indd.

► Tip: When the loaded text icon is displayed, you have several choices: You can drag to create a new text frame, click inside an existing frame, or click to create a new text frame within the page's column guides. The text in the Word file fills the frame, but it may not all fit. A red plus sign (+) in the out port of the frame (in the frame's lower-right corner) indicates overset text. You will thread the two bottom text frames so that the text flows through them.

- **5** Using the Selection tool, select the text frame that now contains the text.
- 6 Click the out port (+) of the selected frame to display the loaded text icon. Click in the text frame immediately to the right.

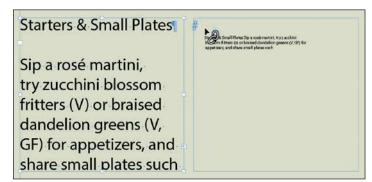

► Tip: You can create columns by threading individual text frames or by dividing text frames into multiple columns using the General tab of the Text Frame Options dialog (Object menu). Some designers prefer to create columns using separate text frames for more layout flexibility.

At this point, text likely remains overset. You will resolve this problem by formatting the text with styles later in this lesson.

| Starters & Small Plates | such as orange ginger    |
|-------------------------|--------------------------|
|                         | seared scallops or chive |
| Sip a rosé martini,     | flower flatbread.        |
| try zucchini blossom    |                          |
| fritters (V) or braised | Entrées & Desserts       |
| dandelion greens (V,    |                          |
| GF) for appetizers,     | Indulge in our chef's    |
| and share small plates  | daily creations, such as |

• Note: Due to variations in font versions, you may see slightly different text in your frames.

7 Choose File > Save.

## Working with styles

InDesign provides paragraph styles, character styles, and object styles for quickly and consistently formatting text and objects. Another significant reason to use styles is that you can make global changes—such as changing the body text font or adjusting drop shadows—by simply editing the style. This can save you hours in making revisions to long documents such as books. ► Tip: A paragraph style can include nested styles that format the beginning of a paragraph and lines within a paragraph. This automates common paragraph formatting, such as starting a paragraph with a drop cap followed by all capital letters on the first line. Styles work as follows:

- A paragraph style includes all text formatting attributes—such as font, size, and alignment—and it applies to all the text in a paragraph. You can select a paragraph for formatting by clicking in it, highlighting any part of it, or highlighting all of it.
- A character style includes only character attributes—such as font style (bold or italic) and color—and it applies only to selected text within a paragraph. Character styles are generally applied to call attention to specific text within a paragraph.
- An object style lets you apply formatting—such as fill and stroke color, stroke styles and corner effects, transparency, drop shadows, feathering, text frame options, and text wrap—to selected objects.

The object style for this text frame specifies the inset (that indents the text from the edges of the frame), the stroke around the edges of the frame, and the drop shadow behind it.

#### Starters & Small Plates

Sip a rosé martini, try zucchini blossom fritters (V) or braised dandelion greens (V, GF) for appetizers, and share small plates such as orange ginger seared scallops or chive flower flatbread. Paragraph styles specify formats such as alignment and basic character formats such as font and line spacing.

Character styles specify variations from the character formats in the paragraph style.

► Tip: In many publishing environments, including marketing and advertising, the text in a publication is referred to as "copy," which is why the writers and editors are called "copywriters" and "copyeditors."

## Applying paragraph styles

Because the postcard is part of a series, all the paragraph styles you need are already created. You will first apply the Body Copy style to all the text in the two threaded text frames, and then you will apply the Subhead style to the headings.

- Using the Type tool (T), click in one of the text frames containing the newly imported text.
- 2 Choose Edit > Select All to select all the text in the story.
- 3 Click the Paragraph Styles button at the top of the Properties

| Bistro & Bar              |                                                                  | N Properties                                                                                                    |
|---------------------------|------------------------------------------------------------------|----------------------------------------------------------------------------------------------------|
|                           | ng room or charming patio and<br>r bartender, chef and gardener! | Text Style<br>Character Styles Character Styles                                                                                                    |
|                           | s, seasonal entrées and home=                                    | Ag Normal 🗸                                                                                                    |
|                           | uits, flowers and herbs grown                                    | Ag (Basic Paragraph)                                                                                                    |
| right here in our stunnin | g Urban Oasis Gardens.                                           | Ag Headline                                                                                                    |
|                           |                                                                  | Ag Tagline                                                                                                    |
| Starters & Small Plates   |                                                                  | Ag Introduction                                                                                                    |
|                           | seared scallops or chive                                         | All calme                                                                                                    |
| Sip a rosé martini,       | flower flatbread.                                                | Ag Body Copy                                                                                                    |
| try zucchini blossom      |                                                                  | Ag Normal                                                                                                    |
| fritters (V) or braised   | Entrées & Desserts                                               | and the second second s |
| dandelion greens (V,      |                                                                  | Paragraph                                                                                                    |
| GF) for appetizers,       | Indulge in our chef's                                            |                                                                                                    |
| and share small plates    | daily creations, such as                                         |                                                                                                    |

panel. Click the Paragraph Styles menu and select the Body Copy style to format the entire story.

4 Using the Type tool, click in the first line of text in the story: "Starters & Small Plates."

As you can see from the hidden character (the paragraph return) at the end of the line, this line is actually its own paragraph. Therefore, it can be formatted with a paragraph style.

- 5 Select the Subhead style from the Paragraph Styles menu in the Properties panel.
- 6 Apply the Subhead paragraph style to the "Entrées & Desserts" subhead as well.
- 7 Choose Edit > Deselect All, and then choose File > Save.

## Formatting text for the character style

Highlighting key words in a paragraph can draw readers into the text. For the postcard copy, you will format the abbreviations for vegetarian foods (V) and glutenfree foods (GF) to make them "pop" and then create a character style based on that formatting. You can then quickly apply the character style to other selected words.

- 1 Using the Zoom tool (Q), zoom in on the first text frame in the lowerleft quadrant of the postcard. This frame contains the subhead "Starters & Small Plates."
- **2** Using the Type tool (**T**), select the "(V)" in the first paragraph of body copy; be sure to include the parentheses.
- **3** In the Character controls of the Properties panel at the right, select Italic from the Type Style menu.
- 4 Click the Fill box (T) to display the document's color swatches. Click the red swatch named Red-Bright to apply the color to the text.

| Starters & Small Plates<br>Sip a rosé martini, try zuc- | Appearance<br>Fill<br>Stroke 0 pt v                       |
|---------------------------------------------------------|-----------------------------------------------------------|
| chini blossom fritters (V) or                           | Character                                                 |
| braised dandelion greens (V,                            | P <sub>→</sub> Myriad Pro →                               |
| GF) for appetizers, and share                           | Italic ✓<br>TT C 8 pt ✓ tA C 10 pt ✓                      |
| small plates such as orange                             | $V_{A}^{A} \bigcirc Optical \sim \square \bigcirc 0 \sim$ |
| ginger seared scallops or                               |                                                           |
| chive flower flatbread.                                 | Paragraph                                                 |
|                                                         |                                                           |

- 5 Click the pasteboard to deselect the text and view your changes.
- 6 Choose File > Save.

● Note: If a plus sign (+) displays next to the applied style (Body Copy or Subhead), it indicates that the text formatting does not precisely match the style's formatting. To resolve this, click Clear Overrides (¶.\*) at the bottom of the Paragraph Styles panel. You will learn more about styles in Lesson 9, "Working with Styles."

## Creating and applying a character style

Now that you have formatted the text, you are ready to create a character style based on that formatting.

- **1** Using the Type tool (**T**), select the newly formatted "(V)."
- 2 Choose Type > Character Styles to display the Character Styles panel.
- **3** Select New Character Style from the panel menu ( $\equiv$ ).

| Starters & Small Plates<br>Sip a rosé martini, try zuc-      | Character Styles | [a+]         | New Character Style                                      |
|--------------------------------------------------------------|------------------|--------------|----------------------------------------------------------|
| chini blossom fritters (V) or braised dandelion greens (V,   | [None]           | ×            | Delete Style                                             |
| GF) for appetizers, and share<br>small plates such as orange |                  |              | Redefine Style COSC<br>Toggle Style Override Highlighter |
| ginger seared scallops or                                    |                  |              | Style Options                                            |
| chive flower flatbread.                                      |                  |              | Break Link to Style                                      |
|                                                              | -73              | <b>₽</b> : É | Load Character Styles                                    |

The New Character Style dialog opens with a new style named Character Style 1. This new style includes the characteristics of the selected text, as indicated in the Style Settings area of the dialog.

- 4 In the Style Name field, replace the default name (Character Style 1) with **Red Italic**.
- 5 At the bottom of the New Character Style dialog, select Apply Style To Selection.

|                                                                                                    | New Character Style                 |                 |
|----------------------------------------------------------------------------------------------------|-------------------------------------|-----------------|
| General                                                                                                    | Style Name: Red Italic              |                 |
| Basic Character Formats<br>Advanced Character Formats<br>Character Color<br>OpenType Features<br>Underline Options<br>Strikethrough Options<br>Export Tagging | Location:<br>General                |                 |
|                                                                                                    | Based On: [None]<br>Shortcut:       | ~               |
|                                                                                                    | Style Settings:                     | (Reset To Base) |
|                                                                                                    | [None] + Italic + color: Red-Bright |                 |
|                                                                                                    | Apply Style to Selection            |                 |

- 6 Click OK.
- 7 Using the Type tool, select the "(V, GF)" later in the first paragraph.
- 8 Click Red Italic in the Character Styles panel.

• Note: If the New Character Style dialog does not open immediately, doubleclick Character Style 1 in the Character Styles panel. Because you applied a character style instead of a paragraph style, the formatting affected only the selected text, not the entire paragraph.

- **9** Using the Type tool, select the "(V)" next to "fresh basil pesto" in the text frame at the right.
- **10** Click Red Italic in the Character Styles panel.
- **11** Repeat the process to apply the Red Italic character style to the "(V, GF)" and the trailing period at the end of the paragraph.

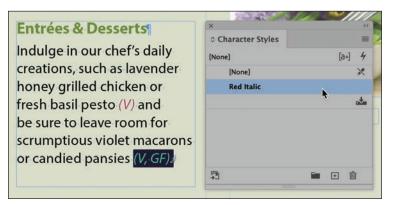

► Tip: Typesetters often apply the same style to any punctuation following text formatted with a different style. (For example, if a word is italicized, you would italicize a comma after it.) This may vary based on design preferences or a publisher's style guide. The key is to be consistent.

**12** Choose Type > Character Styles to close the panel, and then choose File > Save.

## Working with graphics

To add one of the final design elements to the postcard, you'll import, resize, and position a graphic. Graphics used in InDesign documents are placed inside frames. In InDesign, you can use the Selection tool ( ) to resize a graphics frame and to position the graphic within the frame. You will learn more about working with graphics in Lesson 11, "Importing and Modifying Graphics."

1 Choose View > Fit Page In Window.

You will position the graphic in the upper-right quadrant of the postcard.

- 2 Make sure that no objects are selected by choosing Edit > Deselect All. (The Deselect All command is about halfway down the Edit menu.)
- 3 Click the Import File button, the last option on the Properties panel at the right. In the Place dialog, make sure that Show Import Options is not selected.
- **4** Navigate to the Lesson02 folder in the Lessons folder, and double-click the DiningRoom.jpg file.

► **Tip:** You can place a graphic into an existing frame or create a new frame as you place the graphic. You can also drag graphic files from your computer's desktop onto an InDesign page or pasteboard. The loaded graphics icon ( ) displays a preview of the graphic. If you click the page, InDesign places the graphic at full size, inside an identically sized graphics frame. In this case, however, you will scale the graphic as you add it to the page. The resulting graphics frame will have the same dimensions as the graphic. The graphic will be placed in the upper-right quadrant of the postcard.

**5** Position the loaded graphics icon at the intersection of the light blue and pink guides as shown.

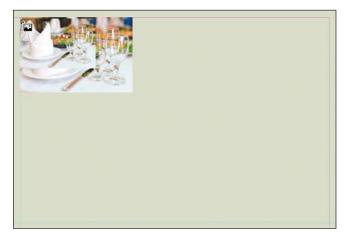

► Tip: When you create a frame while placing a graphic on the page, the graphic is automatically scaled to fit within the frame. Use the scaling controls in the Properties panel and the Control panel to precisely adjust the graphic size. You will learn more about sizing in Lesson 11. **6** Drag down and to the right until the pointer touches the guide on the right side of the page.

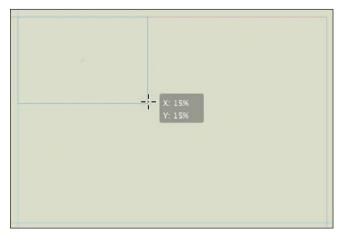

When you release the mouse button, the graphic is added to the page, and a graphics frame is created automatically.

You will now experiment with cropping a graphic by decreasing the size of the frame, and you will try moving the graphic within the frame. You will undo these changes.

 Note: To see where to place the graphic, consult the finished lesson document,
 02 End.indd. 7 Using the Selection tool (▶), select the middle handle at the bottom of the graphics frame and drag it up. You can crop the image by dragging any of its eight resizing handles.

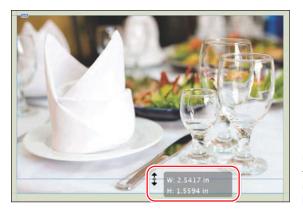

Use the Selection tool to crop a graphic by reducing the size of its frame.

- 8 Press Ctrl+Z (Windows) or Command+Z (macOS) to undo the crop.
- 9 Still using the Selection tool, position the pointer over the graphic to display the content grabber ((((((((((((((((((((((((((((((((((((((((((((((((((((((((((((((((((((((((((((((((((((((((((((((((((((((((((((((((((((((((((((((((((((((((((((((((((((((((((((((((((((((((((((((((((((((((((((((((((</l>
- **10** Click the content grabber to select the graphic, and then drag up to position the image within the frame as you please.

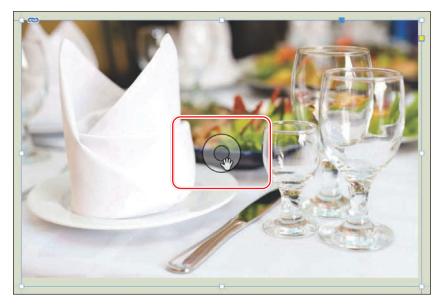

► Tip: To reposition a graphic with more control, press the Shift key while dragging. This constrains the movement to horizontal, vertical, and 45-degree angles. Click and pause briefly before moving the graphic within a frame to see the cropped part of the graphic ghosted but visible outside the frame area.

- Press Ctrl+Z (Windows) or Command+Z (macOS) to undo the image move. The eventual position of the graphic should be where you placed it in step 6.
- **12** Choose Edit > Deselect All, and then choose File > Save.

## Working with objects

**Tip:** You will learn more about objects in Lesson 4, "Working with Objects."

The building blocks of InDesign pages are objects: text frames, graphics frames, lines, and more. In general, you move and resize objects with the Selection tool. Objects can have a fill color (background color) and a stroke color (outline or border), which you can customize by specifying the width and style. You can move objects around freely, snap them to other objects, and place them with precision according to guides or values you enter. In addition, you can resize and scale objects and specify how text wraps around them. Here, you will experiment with a few object-related features, including adding a QR code for easy web access.

## Moving and rotating an object

A flower graphic created by converting flower characters from the Zapf Dingbats font into outlines (Type > Create Outlines) is on the pasteboard to the left of the page. You will move this graphic to the right of the restaurant name, "edible blossoms." Then, you will rotate the object and adjust its placement.

- Choose View > Fit Page In Window to center the page in the document window. Scroll left to see the flower graphic on the pasteboard.
- 2 To better focus on the objects, choose Type > Hide Hidden Characters.
- **3** Using the Selection tool (**)**, click the flower graphic.
- 4 Drag the graphic to the right of the headline, "edible blossoms."

With the object still selected, you will fine-tune the placement using the Properties panel.

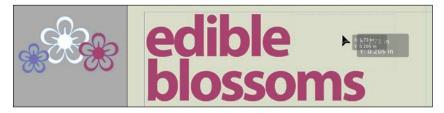

► Tip: When you enter values in the Properties panel or Control panel X and Y fields, the object is repositioned according to its reference point. You can view and change the reference point ()) by clicking a box immediately to the left of the X and Y fields.

5 In the Transform controls of the Properties panel, click the More Options button (---) if necessary. To specify the object's placement in relation to its reference point (upper-left corner), type the following values in the fields:

## X: 1.85 in

Y: .05 in

Rotation angle (∡): −10

You can tab between the fields, and then press Enter (Windows) or Return (macOS) to apply the changes.

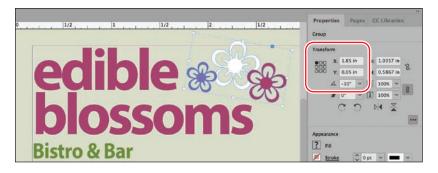

6 Choose File > Save.

## Changing an object's stroke and fill

When an object is selected, you can change its stroke (outline or border) weight and color. In addition, you can apply a fill (background) color.

- 1 Choose Edit > Deselect All to make sure nothing is selected.
- 2 Click the Direct Selection (▷) tool on the Tools panel, and then click the white flower in the graphic to select it.
- 3 In the Appearance controls of the Properties panel, click the Fill box (□) to display the document's swatches. Click the Green-Dark swatch.

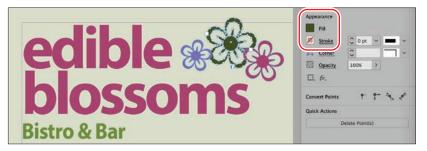

• Note: The flower graphic is a group of objects. The Direct Selection tool lets you select a single object within a group. You can also select a single object in a group by double-clicking it with the Selection tool.

- 4 Press the V key on the keyboard to switch to the Selection tool (▶). Click to select the black horizontal line at the bottom of the page.
- 5 In the Appearance controls of the Properties panel, click the Stroke box (■) to display the document's swatches. Click the Green-Medium swatch.

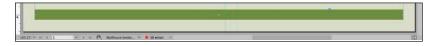

- **6** Click the pasteboard to deselect all objects.
- 7 Choose File > Save.

## Adding a QR Code

Consumers often expect advertising pieces to include a QR code so they can quickly visit a website for more information. The code is a graphic (generated by InDesign) that is inside a graphics frame. Here, you will add a QR code below the "See the full menu!" text in the lower middle part of the postcard.

- 1 Zoom in as necessary to view the lower-right corner of the postcard.
- 2 Choose Object > Generate QR Code.
- **3** On the Content tab of the Generate QR Code dialog, leave the Type setting at Plain Text. Type **https://www.adobe.com** in the Content field.
- Click the Color tab, and then select Green-Dark in the list of swatches. This creates a QR code that matches the color theme of the postcard.

| Generate QR Code      | Generate QR C | Generate QR Code       |  |  |
|-----------------------|---------------|------------------------|--|--|
| Content Color         | Content       | or                     |  |  |
| ype: Plain Text 🗸 🗸   | Registration] | ×                      |  |  |
|                       | [Paper]       |                        |  |  |
| Content:              | Black]        | × II ×                 |  |  |
| https://www.adobe.com | Green-Dark    | = X                    |  |  |
|                       | Red-Bright    | 70, M=50, Y=100, K=40  |  |  |
|                       | Purple-Cool   | / 0, m=00, 1=100, 1=40 |  |  |
|                       | Green-Medium  | II 🕱                   |  |  |

- 5 Click OK to load the pointer with the QR code. Drag the pointer below the "See the full menu!" text to place the QR code. Keep the graphics frame selected so you can fine-tune its placement.
- **6** In the Transform controls of the Properties panel, type the following values in the fields:

| See the full menu! | Frame Fitting      |         |  |
|--------------------|--------------------|---------|--|
|                    | Au Fit content pro |         |  |
|                    | Quick Actions      |         |  |
| EE12.02404         | Convert Shape      | Arrange |  |

- 7 To resize the QR code and center it within the frame, click Fit ContentProportionally (III) in the Frame Fitting controls of the Properties panel.
- 8 Click the pasteboard to deselect all objects.
- **9** Choose File > Save.

X: 3.6 in

Y: 3.25 in

W: **.5 in** H: **.5 in** 

## Working with object styles

As with paragraph and character styles, you can quickly and consistently format objects by saving attributes as styles. In this exercise, you will apply an existing object style to the two threaded text frames containing the body copy.

• Note: Because the postcard in this lesson is for a fictional restaurant, you will create a QR code to the main Adobe website. When creating your own designs, you may type or paste any URL in the Content field.

• Note: Remember, you can tab between the fields, and then press Enter/Return to apply changes made in the Properties panel.

- 1 Choose View > Fit Page In Window.
- 2 Choose Window > Styles > Object Styles to display the Object Styles panel.
- 3 Using the Selection tool (▶), click the text frame at the left containing the "Starters & Small Plates" subhead.
- 4 Click the Green Stroke And Drop Shadow style in the Object Styles panel.
- 5 Click the second text frame, which contains the "Entrées & Desserts" subhead.
- 6 Click the Green Stroke And Drop Shadow style in the Object Styles panel.
- 7 Select the text frame at the left and drag the bottom down until the paragraph fits in the frame. Then, select the text frame at the right and drag the bottom down to match the height of the text frame at the left.

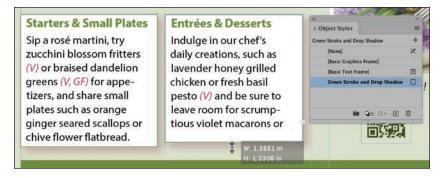

- 8 Choose Edit > Deselect All.
- 9 Click the Object Styles panel's close box, and then choose File > Save.

## Preflighting as you work

Whenever you start working on a document—whether you're creating a document from scratch or revising an existing document—you will need to know the intended output of the document (print and/or digital display) and keep an eye on output issues. For example, are all the lines in the document thick enough to print, and will the colors display and print properly? You will learn more about all these issues throughout the lessons in this book.

In publishing, the process of evaluating a document for potential output issues is known as "preflighting." The InDesign Live Preflight feature lets you monitor documents as you're working to prevent problems from occurring. To customize Live Preflight, you can create or import production rules (called "preflight profiles") against which InDesign checks your documents. The default profile supplied with InDesign flags issues such as missing fonts (fonts that are not active on your system) and overset text (text that does not fit in its frame). In this exercise, you will check the document against the embedded Mailhouse profile, which the printer supplied to prevent common issues, such as the use of RGB colors in documents intended for CMYK output on a printing press.

1 Choose Window > Output > Preflight to open the Preflight panel; the Mailhouse profile is selected.

Using the Mailhouse preflight profile, InDesign finds nine errors, as indicated next to the red Preflight icon (
) in the lower-left corner of the Preflight panel. According to the Error list in the Preflight panel, the problems are in the COLOR category.

- **2** To view the error, click the arrow next to COLOR in the Preflight panel.
- 3 Click the arrow next to Color Space Not Allowed, and then click the first instance of Text Frame in the list.
- 4 To display details for the error, click the arrow next to Info at the bottom of the Preflight panel.

The Problem is reported as "Content Uses RGB." The Fix area offers the following suggestion: "Apply a swatch that uses a supported color space or mode, or edit the current swatch and specify a different color mode."

5 Choose Window > Color > Swatches to display the document's color swatches.

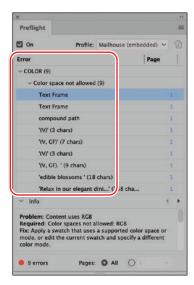

**6** Double-click the Red-Bright swatch. In the Swatch Options dialog, select CMYK from the Color Mode menu (scroll up to locate the CMYK option if necessary). Click OK.

| Swatch 0                | ptions  |     |            | ×             |           |       |
|-------------------------|---------|-----|------------|---------------|-----------|-------|
|                         |         |     |            | © Swatches    |           |       |
| Swatch Name: Red-Bright |         |     | ОК         | т 🖬 💼         | Tint: 100 | > %   |
| Color Type: Process ~   |         |     | ( Cancel ) | [None]        |           | ۲ 🛛   |
|                         |         |     | Preview    | Registration] | 2         | e B   |
| Color Mode: CMYK        |         | ¥ - | - Freview  | [Paper]       |           |       |
|                         |         |     |            | E [Black]     | 3         | <     |
| Cyan                    | 32.7 9  | £   |            | Crean-Dark    |           | 111.0 |
| Magenta                 | 87.02 9 |     |            | Red-Bright    |           | 81    |
| Yellow                  | 35.6 9  |     |            | Purple-Cool   |           |       |
| Black                   | 5.41 9  |     |            | Green-Medium  | 0         |       |
| васк 🛕                  | 5.41 7  |     |            |               |           |       |
|                         |         |     |            |               |           |       |
|                         |         |     |            |               |           |       |
|                         |         |     |            |               |           |       |
|                         |         |     |            |               | -         |       |
|                         |         |     |            | 33            | 题. 🗎 🗉    | ] 自   |

► Tip: Keep an eye on the lower-left corner of the document window to see if any preflight errors arise. You can double-click the word "error" to open the Preflight panel for details on any errors.

**Tip:** To quickly navigate to the object with the error, click the page number link in the Preflight panel. Because the Color Space Not Allowed error was resolved, InDesign now reports No Errors in the Preflight panel and in the lower-left corner of the document window.

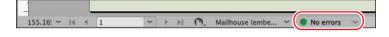

7 Close the Preflight panel and the Swatches panel, and then choose File > Save.

## Viewing the document in Presentation mode

In Presentation mode, the InDesign interface is hidden entirely, and the document fills the whole screen. This mode works well for presenting design ideas to clients.

listro & Bai

- Press and hold down the Screen Mode button (
  ) at the bottom of the Tools panel, and select Presentation (
  ).
- 2 After viewing the document, press Esc (Escape) to exit Presentation mode. The document displays in its previous screen mode, Normal.
- 3 To view the document without layout aids, choose View > Screen Mode > Preview.
- 4 Choose View > Actual Size to see the document at its output size.

Congratulations! You've learned many InDesign basics.

## Exploring on your own

To experiment more with basic features of InDesign, customize the postcard to your favorite restaurant.

- Choose File > Save As and name the new file for the restaurant.
- Change the QR code link to the restaurant's website, and test it with your phone.
- Change the name of the restaurant and any copy. To experiment with formatting, try the options in Window > Styles > Style Packs.
- If you're connected to the internet, replace the images with picture previews from Adobe Stock. To do this, click in the Adobe Stock field in the upper-right corner of the document window and press Enter/Return to search.

► **Tip:** You cannot edit documents in Presentation mode, but you can make changes in any other screen mode.

**Tip:** To explore the many typefaces available and activate fonts to use in the postcard, visit *fonts.* adobe.com.

## **InDesign best practices**

While completing the postcard in this lesson, you experimented with the basic building blocks of a document and the best practices for creating a document. When you create a document following best practices, the document is easy to format, revise, and replicate consistently. Some of these techniques are listed here.

- Avoid stacking objects. Format one object rather than using multiple objects. For example, the two text frames containing the postcard's body text have a text inset, stroke weight, stroke color, and drop shadow applied. A new user might be tempted to create this look by stacking multiple frames. Using multiple objects creates extra work when moving, aligning, and formatting objects.
- Thread text frames. New InDesign users are often tempted to place or paste text into separate, freestanding text frames. The text in these frames needs to be selected and formatted individually. If you flow the text through threaded frames, it remains as a single body of text called a "story." Benefits of working with a story as opposed to disjointed frames of text include the following: you can select all the text in a story for formatting, you can limit the use of Find/Change and Check Spelling to the text in a story, and you can export all the text in a story. When you're working on a longer document, such as a book, threading text frames is crucial to controlling the text placement.
- Use styles for all formatting. InDesign provides styles for formatting objects, paragraphs, lines within paragraphs, characters, tables, and table cells. With styles, you can quickly and consistently format everything in a document. In addition, if you decide to change a format, you can update the style to make a global change. For example, in the postcard, if you wanted to change the font used in the body copy, all you would need to do is edit the character formats of the Body Copy paragraph style. Styles can be updated to reflect new formatting, and styles can be shared among documents as well.
- Preflight early and often. As soon as you receive a document to work on, find
  out how it will be used (print and/or digital display) and use the Preflight feature
  to make sure the document will output correctly. For example, if the document
  is missing a font, you will need to acquire and activate that font before you
  continue working on the document.
- Try to automate repetitive tasks. InDesign has many sophisticated features
  whose purpose you may not understand until you need them. For example,
  if you're constantly having to change the format of phone numbers (from
  using parentheses to hyphens), you can do that automatically using Wildcards
  in Find/Change. If you need to build a table of contents or index, you'll find
  features to help with both. Whenever you find yourself doing anything tedious,
  the InDesign Help file, or even a simple Google search (such as "creating styles in
  InDesign"), can help you find a better way.

You will learn more about all these features as you work through the lessons.

## **Review questions**

- 1 What tool allows you to create text frames?
- 2 What tool allows you to thread text frames?
- **3** What symbol indicates that a text frame has more text than it can display—that is, overset text?
- 4 What tool allows you to move both frames and graphics within frames?
- 5 Where is the command for creating a QR code?
- 6 How can you tell if an aspect of a layout will cause output problems?
- 7 List two best practices for creating InDesign documents.

## **Review answers**

- 1 You create text frames with the Type tool.
- **2** You thread text frames with the Selection tool.
- 3 A red plus sign in the lower-right corner of a text frame indicates overset text.
- **4** The Selection tool lets you drag a graphics frame (and its graphic) to move it, and it lets you move a graphic within its frame.
- **5** The Generate QR Code command is in the Object menu.
- 6 The Preflight panel reports errors when something in the layout does not comply with the selected preflight profile. For example, if the selected profile specifies no RGB color usage but an RGB color or image is used in the document, an error is reported. Preflight errors are also reported in the lower-left corner of the document window.
- **7** InDesign best practices include the following: avoid stacking objects, thread text frames, use styles for all formatting, preflight early and often, and try to automate repetitive tasks.

## INDEX

#### Α

Adjust Layout feature, 77 Adobe Acrobat Reader, 397-398 Adobe Authorized Training Centers (AATCs), 5 Adobe Bridge, 109, 305-306 Adobe Capture app, 160 Adobe Color website, 160 Adobe Exchange, 5 Adobe Fonts service, 2, 204, 211, 376-377 Adobe Paragraph Composer, 225, 227, 235 Adobe Single-Line Composer, 225, 227, 235 Adobe Support Community, 4 Advanced workspace, 14, 18, 21, 302, 331 alert icon, 196, 297, 299, 300 Align panel, 115, 119–121, 417 aligning multiple objects, 119-120, 129, 418 paragraphs, 220-222 tabs used for, 228-229 text in frames, 102, 181-184 to key object, 119-120, 129, 318, 418 to page, 119 anchor points, 98-99, 114, 129, 315 anchored graphics frame, 312-315 Animated Zoom, 25, 26 Animation panel, 405, 407, 409, 411–413, 415-416, 426-427, A2, A7\_A8 animations, 404-408 adjusting timing of, 407–408, 421 buttons for playing, 408-413 custom motion paths for, 411-413 motion presets for creating, 404-407 property settings, adding, 405, 416, 426, A7 Appearance options (Interface), 31 Arrange command, 71, 95, 129, 321, 354, 420 arrowheads on lines, 125, 128 Articles panel, 379-381

Autocorrect option, 199–200, 205 Auto-Fit option, 107 autoflowing text, 173–174 semi-autoflow method, 170–171 automating repetitive tasks, 54, 121 Auto-Size feature for text frames, 166– 167, 187

#### В

Background layer, 93, 95–96, 112–113, 332 backgrounds dropped with paths, 308-310 dropped with transparency, 310-311 Background Tasks panel, 370 Balance Ragged Lines feature, 225 baseline grid, 181–184 basic styles, 239 bitmap images, 295-296, 332, 336-338 bleed area, 37, 60, 81, 331, 370-371 bleed guides, 81-83, 87 Bleed screen mode, 37, 368 blending modes, 333-338, 340-341, 349-350, 353, 355 Body Paragraphs style, 177–179, 193 borders, table, 281-282 borders, paragraph, 232 break characters, 101, 180, 219, 226 Bridge program, 109, 305-306 bulleted lists, 231 buttons animation, to play, 408–413 for interactive PDFs, 389, 392-393, 395-396, 398-399 multi-state object, within, A7-A8 navigation, 413-414 pop-up caption, to trigger, 414-415 slideshow, to play, 416–419 sound, to play, 419-421 Buttons And Forms panel, 389–396, 399, 409-416, 419-421, A6

## С

captions metadata, 109-110 pop-up, 414-415 Case Sensitive option in Find/Change, 195 CC Libraries color themes added to, 158-160 creating and using, 324, 326 styles added to, 252, 263 See also InDesign libraries cells (table) fill color, 280 graphics added to, 282-286 merging adjacent, 277 modifying fit of text in, 275–277 strokes, 280-281 styles for, 256-259, 288-289 See also tables chain icon, text threading, 169-170 Change formatting with Find/Change dialog, 195-196 Character panel, 39, 181, 211–213, 224 Character Style Options dialog, 245-246 character styles, 42, 245, 253 applying, 44-45, 247 creating, 44, 245-246 formatting text for, 43-44 nesting inside paragraph styles, 247-251 Character Styles panel applying styles in, 44-45, 245-247 creating new styles in, 44, 245-246, 248-249 characters formatting options, 39 fraction, 216-217 hidden, 37, 101, 209, 228, 313, 315 special, 214 styles applied to, 42, 43-45 checkboxes in forms, 393-394, 396, 399 Check Spelling feature, 197-200 check spelling dynamically, 199 circular frames, 13, 114 Classroom in a Book training series, 1 Clear Effects, 334, 353, 355 Clear Overrides button, 43, 184, 239, 244, 253, 256, 259, 261 clipping paths, 308-310, 327 CMYK color mode, 52, 139-144, 361-368 coated vs. uncoated paper, 363 Color panel, 141-142, 161, 365 Color Settings dialog, 135

color swatches. See swatches color themes, 156–160 adding to Swatches panel, 158 extracting from an image, 159, 234 options for managing, 160 sharing to your CC library, 159-160 tool for creating, 156-157 viewing, 157 colorizing images, 332 colors, 132-160 applying, 145-149, 332 creating, 139-143 finding and changing, 149-150, 365-367 groups, 155 management of, 133-136, 364-368 Mixed Ink, 144 onscreen proofing of, 136 output requirements for, 137-139 specifying settings for, 135 spot vs. process, 144 themes, 156-160 viewing environment for, 134 columns adjusting, 179-180, 219 creating, 101, 171, 218 flowing text across, 40-41, 168-169 guides, 63, 70 straddle head spanning, 219 tables, in, 274-277 combo boxes in forms, 394, 396 compound shapes, 113-114, 320-321 content grabber, 47, 94, 106-107, 114, 302-304, 306, Content-Aware Fit option, 303-304, A3 context menus, 29, 65, 107, 122, 185, 199, 214, 301 Control panel, 14, 39 align options in, 120, 418 applying color in, 147-148, 396 editing cell strokes in, 280-281 floating and docking, 21-22 frame fitting options in, 303 math calculations in, 66, 108, 127 scaling graphics in, 114, 118, 302 select content tools, 122-123, 129 set reference point locator, 66, 74, 108, 114, 118 text formatting controls in, 39, 66-67, 231, 313 Convert Direction Point tool, 99, 114 converting color mode for a swatch, 139 frame shapes, 114 path to a motion path, 411-413 table cells for graphics, 282-283

converting (*continued*) text to a table, 271–272 type to outlines, 48, 254, 320 corners, rounding, 116 Create Guides dialog, 63 Creative Cloud desktop application, 2 Creative Cloud Libraries. *See* CC Libraries crop marks, 371, 373 cropping graphics, 47, 302–303 Current Screen Mode button, 126 customizing the workspace, 23, 389

#### D

Defaults file, 3-4 Detect Edges, 111, 315 dictionary, spelling, 197-198 Direct Selection tool, 49, 98–99, 114, 315, 320–321 display performance settings, 134-135, 301, 337, 360 Distribute Space options, 115, 128 diversity, 5 docking panels, 22, 389, 406 document pages, 61-62, 72-76, 128 document windows, 15-17 documents adding pages to, 73 Adjust Layout feature for, 77 changing page size, 74, 85 creating new, 59, 60-61, 403 deleting pages, 73 magnification controls for, 24-26 navigating through, 27-28 packaging, 376-378, 385 preferences specific to, 30-31 preflighting, 51-53, 137-138, 359-361, 384 Presentation mode, 53 presets created for, 59-61 previewing, 83, 126, 156, 368-369 printing, 373-376 rearranging pages, 73 double arrow button, 19, 20, 21 double arrow icon, 117, 121, 375, 309 dragging and dropping editing text by, 200-201 graphics into a frame, 304-306 table rows, 275 drop cap, 222-223, 235 Drop Cap paragraph style, 178, 184 drop shadow effect, 254, 333, 335, 343, 345, 349, 353 dynamic spelling feature, 199

## E

Edit Original feature, 297, 307 editing text, 193-203 dragging and dropping for, 200-201 Find/Change options for, 193-196 spell check features for, 197-200 Story Editor used for, 201–202 tracking changes and, 202-203 educator resources, 4-5 effects, 342-353 applying multiple, 346-347 copying between objects, 347-348 drop shadow for text, 345 editing and removing, 352-353 feathering, 342-345 layered images and, 350-351 transparency, 343, 349 Effects panel, 333–337, 340, 341, 347, 353 Ellipse Frame tool, 12, 13 em space, 65 embedded files, 295, 300, 417 entering text, 38, 191-193 EPUB files. See fixed-layout EPUBs EPUB Interactivity Preview panel, 405-406, 427 equity, 5 Essentials workspace, 9, 36, 39 expanding panels, 19 exporting fixed-layout EPUB files, 421-423 graphics for digital use, 378-381 interactive PDF files, 397 PDF files, 369-372 publishing EPUBs online, 424-425 social media and email, for, 381-383 extracting from images color themes, 159 fonts, 234 eye icon, 92, 312, 318, 331, 334, 351, 362 Eyedropper tool, 141, 157

## F

feathering, 342–344 edges of images, 342–343 gradient effect, 343–344 fills object, 49, 122–123, 145–147 table, 279–280 text, 148–149, 216 type with a graphic, 320–321 finding/changing colors, 150, 365-367 extra paragraph returns, 176-177 formatting, 195-196, 240 text, 193-196 fixed-layout EPUBs, 402-427 animations added to, 404-408, 415-416, 426-427, A7-A8 buttons configured for, 408-414 exporting, 421-423 new documents created for, 403 pop-up captions for, 414-415 previewing, 406 Publish Online feature for, 424–425 reflowable EPUBs vs., 403-404, 427 slideshows added to, 418-419 sounds added to, 419-421 videos added to, 416-417 Flip Horizontal button, 321 floating panels, 20, 21 flowing text, 165-175 adding pages while, 175 along a path, 123–124 automatically, 173-174 creating text frames while, 170-171 existing frames used for, 165-167 manual process of, 168-169 Font menus, 215 fonts adding from Adobe Fonts, 211 applying and styling, 212–214 extracting from images, 234 finding in Font menu, 215 indicators of missing, 204 lesson file use of, 2 OpenType, 212, 213-214 packaged, 377 Type 1 font format, 212 footers, 65, 67 tables, rows in, 286, 291 formatting finding/changing, 195-196 objects for a style, 254 overriding manual, 43, 239, 244, 252-253 styles used for, 54, 239-266, 363 tables, 279-282 text, 39, 41-45, 177-179 forms, 388-399 check boxes on, 393-394 combo boxes on, 394 radio buttons on, 392-393

Submit button on, 395–396 tab order setting for, 395 testing in Acrobat Reader, 397–398 text fields on, 390–391 types of fields for, 396 workspace setup for, 389 fraction characters, 216–217 frame fitting options, 303–304, 311 frames placeholder, 68–69 rounded corners added to, 116 shape changes for, 114, 126-127 tools for creating, 12–13 *See also* graphics frames; text frames

## G

Gap tool, 108 gear icon, 14 glyphs, 212-214, 217, 235 Glyphs panel, 214, 217 Go To Link button, 297, 299, 301 Go To Page, 28, 178, 182, 184 GPU card, 26, 301 Gradient Feather tool, 344 Gradient Swatch tool, 153-154 gradients, 152–154 adjusting direction of, 153-154 creating and applying, 152-153 feather effect for, 343-344 graphics, 45-47, 294-327 animating, 409-415, 426 clipping paths for, 308-310 cropping, 302-303 display settings for, 134-135, 301 dropped backgrounds in, 308-311 editing original file for, 307 exporting for digital use, 378-383 filling type with, 320-321 finding spot colors in, 366-367 importing, 45-46, 302-306, 312, 316-318, 321 InDesign libraries for, 322-324 links to, 295-298 native formats for, 312 placeholder frames for, 69 placing, 45-46, 103-105, 302-306 positioning, 45-47, 303-304, 306, 309-311 rotating, 117-118, 306, 310 scaling, 46, 111, 298, 302-306, 309, 311, 317, 321, 392, A3 table cells with, 282-286

graphics (continued) transparency applied to, 336-340 updating revised, 299-300, 307 vector vs. bitmap (pixel-based), 295-296 wrapping text around, 110-112, 314-315, 318-320 See also images graphics frames, 103-110 anchored, 312-315 drawing new, 103 fitting content into, 303-304 grid created of, 105 metadata captions added to, 109-110 moving and resizing images within, 106-107 placing graphics into, 103, 105, 303-306 rotating contents of, 118 sizing/resizing, 104 space adjusted between, 108 grayscale images, 331–332 grid, baseline, 181-183 groups color, 155 objects, 49, 351, 354, A4 panel, 20, 21, 33 selecting objects within, 122-123, 129 style, 178 guides bleed, 81-83 deleting unneeded, 65 dragging from rulers, 63-64 parent page, 62-63 Smart Guides feature, 100, 120-121, 302-303, 340, 391 Step And Repeat technique, 64-65 viewing in documents, 37, 331 gutter settings, 60, 101

## Н

Hand tool, 11–12, 28, 65, 341, 347, 353 hanging indents, 231 headers parent page, 63–67 table, 286–287 Help menu, 4, 32 hidden characters, 37, 101, 126, 165, 176, 191, 228, 271, 313 Home screen, 8, 59 HTML Export feature, 379–381 hyphenation settings, 225–226

#### I

IDML files, 377, 385 Ignore Text Wrap option, 320 Illustrator importing files from, 316-317, 326 lavered files from, 316-318 share colors with, 139 spot colors from, 366-367 transparency in files from, 339-340 images adjusting display quality, 301 bitmap (pixel-based), 295-296, 332, 338 clipping paths for, 308-310 display settings, 134-135, 301 dropped backgrounds in, 308-311 extract from, 159, 234 feathering edges of, 342-343 identifying imported, 296-298 placing in graphic table cells, 283-284 resizing, 106-107, 111, 302-306, 309, 311, 321 resolution of, 134-135, 298 rotating, 118, 310 See also graphics importing graphics, 78-79, 302-306, 308, 311 Illustrator files, 316-318, 326 snippets, 71, 80, 325 styles, 263-264 tables, 278 text, 40-41, 78-79, 165, 192-193 inclusion, 5 InDesign appearance preferences, 31 best practices, 54 Defaults file, 3-4 installing, 2 training resources, 4-5 InDesign libraries, 322-323 See also CC Libraries Info panel, 18, 74-75 Ink Manager, 367-368 Insert Break Character option, 101, 180, 219, 226 Insert Pages, 73 Inset Spacing options, 39, 66, 102 Interactive For PDF workspace, 388-389 Interface preferences, 30-31 Item Information, library item, 323

#### J

jump lines, 184–186, 187 justified text, 225

#### Κ

Keep Options, 181, 209 kerning, 223–224, 235 key objects, 119–120, 129, 318, 418 keyboard shortcuts, 11–12, 18, 33 magnification controls, 24, 26, 97 Measure tool, 74 number pad used for creating, 246 single-letter for tools, 11 styles applied with, 244 text formatting with, 240, 242, 246

#### L

layers, 91-96, 129, 331, 355, 408 creating new, 95, A4 effects applied to object layer, 350-351 explanation of, 91-93 hiding or displaying document layers, 92, 333-334, 339-340 hiding or displaying object layers, 312, 318, 350-351 Illustrator files with, 316-318 locking/unlocking, 95, 101, 103, 332-334 moving items between, 93, 94, 96 naming/renaming, 95 Photoshop files with, 312, 350-351 reordering, 93, 95 selecting objects in Layers panel, 94, A7-A8 leaders, tab, 229, 235 lesson files, 3 Levels, transparency settings, 333-334, 337, 341, 355 libraries Creative Cloud, 159-160, 324 InDesign, 322-323 ligatures, 214 line breaks, 225-226 line styles (nested), 250-251 lines arrowheads on, 125 drawing, 11, 125 linked files explained, 295 relinking multiple, 307 revealing the location of on disk, 298 viewing information about, 297-298, 300

Links panel, 296-300 caption options, 109-110 editing original images from, 307 link status icons in, 300 list of linked files in, 297-298 managing links in, 296-298 relinking files in, 300, 307 replacing images in, 299-300 updating revised files in, 299, 300 list boxes in forms, 394, 396, 398 lists, numbered/bulleted, 231 Live Preflight feature, 51-53 Load Styles feature, 263-264 loaded graphics icon, 46, 103-105, 302, 331 loaded text icon, 40, 78, 165, 170-171, 173 local overrides, 43, 244, 253 Locate Color feature, 149-150, 365-367 locked layers, 95-96, 103, 332-334

#### Μ

magnification controls, 24-26, 33, 97 margins hanging punctuation outside, 221-222 specifying settings for, 60, 68 mask shapes, 308 math calculations, 66, 108, 127-128 Measure tool, 74-75 measurement units, 59, 313 Media panel, 416-417, 420 Medium Light interface, 8, 30-31 Menu Customization feature, 23, 32 menus context, 29 customizing, 23 panel, 29-30 Merge Cells option, 277 metadata caption, 109-110 EPUB file, 422 Missing Fonts, 192, 204-205 missing links, 300, 307, 322 Mixed Ink colors, 144 modified link icon, 299, 322, 327, 359-360 monitor calibration, 136 motion paths, 405, 409, 411-413, 426, 427 motion presets, 404-407, 427 movies in EPUBs, 416-417 multicolumn text frames, 101, 172-173, 218 multimedia in EPUBs, 416-420 multi-state objects, 418-419, A5-A8

#### Ν

navigating documents, 27–28, 64, 72, 96, 110, 296 navigation buttons for EPUB, 413–414 nested styles, 42, 247–251 character styles created for, 248–249 creating within paragraph styles, 250–251 individual line styles as, 250 prerequisites for creating, 267 Normal view mode, 37, 58, 126, 204, 228, 370 Notes panel, 32, 203 numbered lists, 231 numbering pages. *See* page numbering

## 0

Object Layer Options, 312, 318, 350, 351 Object States panel, 418, 427, A5-A7 object styles, 42, 50-51, 183, 254-256, 267, 348, 389, 391 objects, 10, 48-49, 91-128 aligning multiple, 119-120, 129 aligning with key, 119, 129 aligning with Smart Guides, 100 arrange command, 94-95 colors applied to, 145-148 distributing, 115 effects applied to, 346-348 grouped, 122-123, 129 InDesign libraries for, 322-323 moving, 48, 127-128 moving between layers, 96 multi-state, 417-419 parent page, 66, 70, 80, 87 rotating, 48, 117, 118, 310 scaling multiple, 120 space between with Gap tool, 108 stroke and fill changes, 49 styles applied to, 42, 50-51, 254-256 transforming multiple, 121 transforming shapes, 112-113, 126-127 warning about stacking, 54 Opacity slider, 335, 353 opacity values, 334, 335, 341, 345-347, 353 OpenType fonts, 212, 213-214 optical margin alignment, 221-222 output requirements, 137-139, 360, 370-372 overriding manual formatting, 253 overriding parent page objects, 70 overset text, 40-41, 55, 98-99, 165, 167, 169, 170, 173, 187, 193, 202, 210, 359-360, 385

#### Ρ

packaging files, 376-378, 385 page numbering, 62 changing the scheme for, 75-76 jump lines added with, 184-186, 187 parent page marker for, 65-67, 87 placement of, 67 tri-fold brochure and, 85 pages adding new, 73, 175 deleting, 73 flowing text into, 175 navigating, 27-28, 64, 72, 96, 110, 296 numbering, 62, 65-67, 75-76, 87 parent, 61, 62–72 rearranging, 73 resizing, 74-75, 77 Pages panel, 19, 61 navigating pages in, 27, 76 page numbering in, 75–76 parent pages applied in, 72 panel icons, 19 panels, 18-22 creating grouped, 20, 21, 33 docking, 22, 389, 406 expanding and collapsing, 19 hiding and redisplaying, 83 menus related to specific, 29-30 moving the Tools and Control, 21-22 opening and closing, 18 rearranging and customizing, 20-21, 389 See also specific panels PANTONE colors, 140, 363 Paragraph panel, 183, 220-221 paragraph rules, 233, 261-262 paragraph styles, 42-43, 241-244, 253, 363 applying, 42-43, 166, 177-179, 243-244, 363 creating new, 241-243 jump lines formatted with, 185 nested styles within, 42, 247-251 updating, 183-184, 261-263 Paragraph Styles panel choosing styles in, 177-179 creating new styles in, 242 loading styles in, 263 paragraphs alignment changes, 220-221 changing extra returns for, 176-177 formatting options, 39, 42, 181–184, 209, 219, 225-228, 231-232, 235, 313

horizontal rules applied to, 233-234 hyphenation settings, 225-226 shading applied to, 232 spacing changes between, 210 styles applied to, 42-43, 166, 177-179, 243-244 parent pages, 61, 62-72 applying to document pages, 72 creating additional, 69-70 guides added to, 62-63 naming/renaming, 68 overriding items on, 70, 80 parent-child structure for, 69-70, 71, 87 placeholder frames added to, 68-69 text frames created on, 65-67 Paste In Place command, 65, 350, A4 Paste Remembers Layers feature, 93 pasteboard, 15, 45, 64, 82-83, 120, 384 Pathfinder feature, 112-113, 126-127 paths clipping, 308-310 compound, 113-114, 320-321 editing, 98-99, 114, 315, 413 flowing type along, 123–124 motion, 405, 409, 411-413, 426, 427 PDF Comments feature, 370 PDF files creating press-ready, 370-372, 385 exporting interactive, 397 form fields for, 390-396 proofs created as, 369-370 pen icon in layers panel, 93, 95, 96, 331 Pen tool, 98-99, 112, 114, 125, 315 Pencil tool, 412 Photoshop clipping paths from, 308-310 layered files from, 312, 350-351 share colors with, 139 transparent backgrounds from, 310-311 pixel-based graphics, 295-296 Place command, 40, 78, 103–105, 165, 168, 169, 192, 278, 283-284, 302-303, 308, 311, 325, 417, 419 placeholder frames, 68, 69 placeholder text, replacing, 80 PNG file format, 378-380, 422 pop-up captions, 414-415 preferences application-specific, 30 Autocorrect, 199-200 document-specific, 30 Guides & Pasteboard, 100 Interface, 30-31

Spelling, 199 User Interface Scaling, 31 preferences file. See Defaults file preflight profiles, 51-52, 137-138, 361, 384, 385 preflighting documents, 51-53, 54, 137-139, 359-361 Presentation mode, 37, 53 presets Adobe PDF, 369-372 motion, 404-407, 427 new document, 59-61 print, 373-374 sharing, 372 press-ready PDFs, 370-372, 385 pre-threading text frames, 168 Preview mode, 37, 83, 126, 311, 368-369 previewing animations, 405-409, 411, 412, 413, 416-416, A8 documents, 83, 156, 265, 368-369 separations, 362 spreads, 83, 126 transparency effects, 368-369 Previous Page button, 27 Print Booklet feature, 375-376 printing documents for proofing, 373-376 requirements for, 137-139 saving presets for, 373-374 setting options for, 373-374 process colors, 144, 161, 364-365, 367-368 proofing booklets, 375-376 colors onscreen, 136 PDFs created for, 369-370 Properties panel, 9, 10 Align options, 120 Appearance area, 49, 223, 241, 246, 352 Character controls, 39, 246 Effects area, 352 Frame fitting area, 50, 303 Importing from, 45, 169 Pathfinder buttons in, 127 Quick Actions, 115 Text area, 39, 42-43, 149, 166, 178, 193, 216 Transform area, 13, 48, 117, 317 Publish Online feature, 424-425 punctuation hanging outside margins, 221–222 styles applied to, 45

## Q

QR code, 50, 55 Quick Apply dialog, 240

### R

radio buttons, 392-393, 396, 399 Rectangle Frame tool, 12-13, 69, 100, 103, 114, 310, 410, 413, 420, A4 Rectangle tool, 69, 112, 391 Redefine Style option, 240, 263, 267 reference point locator, 48, 66, 74, 108, 114, 117, 118, 128, 306, 311, 317, 321, 392, A3 reflowable EPUBs, 403-404 Relink button, 297, 300, 322, 327 relinking files, 300, 307, 327 resolution of images, 134, 298, 360, 378-380, 382, Reveal In options, 298 reverse type, 148, 232 Rollover appearance, 396 rotating images, 118, 306, 310 objects, 48, 117 spreads, 84 rounding corners, 116 rulers, 59 dragging guides from, 63-64 tabs in, 229-230 rules, paragraph, 233, 261

## S

scaling graphics, 46-47, 302-304, 306, 309, 311 multiple objects, 120 Screen Mode, 37, 53, 82, 83, 126, 290, 348, 368 section options, page numbers, 75-76 selecting content vs. frames, 94, 106, 311 objects in groups, 49, 122-123, 129 objects on layers, 92, A7-A8 tools, 10, 33, 49, 98 Selection tool, 10, 33, 47, 48, 55, 98, 129, 311 Send To Back, 71, 95, 321, 420 Separations Preview feature, 362-363, 367-368 shading paragraphs, 232 shapes, 112-115 changing shapes with other shapes, 112–113, 126 - 127compound, 113-114 converting, 114

repeating and distributing, 115 wrapping text around, 110–112 sharing color themes, 156-160 PDF presets, 372 styles, 252, 263-264 signature fields, 396 slideshows in EPUBs, 418-419, 427 Slug view mode, 37 Smart Guides feature, 100, 120, 340, 391 Smart Text Reflow feature, 175 snapping guides, 64 snippets, 325 creating, 71, 325 placing, 71, 80, 325 soft proofing, 136 software updates, 2 sounds in EPUBs, 419-420 spacing letter and word, 223-224 between objects, 108, 128 between-paragraph, 210 vertical, 181, 209-210 Span Columns controls, 219 special characters, 214 spell check features, 197-200 adding words to dictionary, 198 Autocorrect option, 199-200 Check Spelling dialog, 197-198 dynamic spelling, 199 spot colors, 140-141, 144, 161, 362, 365-367, 385 spreads previewing, 83, 85, 126 rotating, 84 square frames, 12, 114 stacked panels, 21 Step And Repeat technique for guides, 64-65 for shapes, 115 stop markers for gradients, 152, 352 stories, defined, 40, 54 Story Editor, 201–202 straddle head, 219 Stroke/Fill, applying color, 49, 145-146, 148-149, 151, 216, 332 strokes color, 147-148 object, 49 table cell, 280 text, 216 style overrides, 244, 253

styles, 41-45, 239-267 basing on existing styles, 252, 255 best practices for, 252-253 breaking links to, 252 cell, 256-259, 287-289 character, 42, 43-45, 245-247 creating and applying, 239-240, 241-247 formatting with as best practice, 54 globally updating, 261-263 groups of, 243, 252 loading or importing, 263-264 modifying and redefining, 240 nested, 42, 247-251 object, 42, 50-51, 254-256 overview about, 239-240 paragraph, 42-43, 166, 183-184, 241-244 Quick Apply feature for, 240 sharing, 252, 263-264 Style Packs feature, 266 table, 256, 259-261, 287-289 Subject-Aware Text Wrap, 318–320 Submit button in forms, 395-396, 399 Swash feature, 213-214 swatches color mode conversion, 139 color theme, 156-160 creating, 141-143 deleting, 155, 365 finding/changing, 149-150, 365-367 gradient, 152-154 grouping, 155 libraries of, 364 naming/renaming, 143 tint, 150-151, 353 Swatches panel, 30, 141, 143, 145–148, 150–151, 153, 158, 364-366, 385

## Т

Tab Order for form fields, 395 Table Styles panel, 259–261 tables, 271–291 adding rows and columns to, 272–274 adjusting rows and columns in, 275–277, 284–285 borders added to, 281–282 cell strokes edited in, 280–281 converting text to, 271–272 creating new, 290 deleting rows and columns from, 274 fill patterns and colors for, 279–280

formatting options for, 279-282 graphics added to cells in, 282-286 header rows created for, 286-287 importing from other apps, 278 rearranging rows and columns in, 275 styles for cells, 256-260, 287-290 tabs, 228-231 aligning text to, 228-229 controls for working with, 230 hanging indents and, 231 leaders used with, 229 text, 38-41, 191-203 adding text, 38-39 aligning to grid, 181–184 colors applied to, 148-149 context menu, 29 dragging and dropping, 200-201 editing, 191-203, 205 filling with graphics, 320-321 finding/changing, 176-177, 193-196 flowing, 165-175 fonts applied to, 212-214 form fields for, 390-391, 396 formatting options, 39 importing, 40-41, 78, 165, 192-193 inset spacing for, 102 paragraph styles applied to, 42-43, 166, 177-179 path-based, 123-124 placeholder frames for, 68 placing in documents, 40, 78 replacing placeholder, 80 stroke and fill for, 216 tables created from, 271–272 transparency applied to, 340-341 vertical spacing of, 181, 209–210 wrapping around graphics, 110-112, 314-315, 318-320 See also typography text frames, 96-102 aligning text in, 102 Auto-Size feature, 166-167 columns in, 41, 101, 218-219 creating, 96-98, 170-173 formatting options, 39 multicolumn, 101, 172-173, 218 importing text into, 165 inset spacing options, 102 parent page, 65-67 reshaping, 98–99 resizing, 98, 99, 166-167 threaded, 54, 168-175

Text Wrap panel, 111, 314-315, 319 threaded text frames, 54, 168-175 TIFF file format, 331 Timing panel, 407-408, 421, 427, A7-A8 tint slider, 353 tint swatches, 150-151, 353 Tool Hints, 32 tool tips, 10-11, 194, 239, 253, 398 tools displaying info about, 32 overview of using, 10-13 selecting, 10-13, 33 viewing hidden, 12-13 Tools panel, 9, 10–13, 21–22 tracked changes, 202-203 tracking, typographical, 223–224 training resources, 4–5 Transform panel, 63-64 transforming multiple objects, 121 transparency, 330-355 effects utilizing, 342-353 graphics settings for, 336-338 Illustrator files with, 339-340 overview of features for, 333-336 Photoshop backgrounds with, 310-311 settings and options for, 349 text applying to, 340-341 using tints vs., 353 trifold layout, 85-86 Type 1 fonts, discontinued, 212 Type On A Path, 123–124 Type tool, 11 creating a frame with, 65, 68, 96-97 editing text with, 38–39, 191–193 formatting text with, 166, 212-214 loading with multiple files, 169 releasing frame from parent page with, 80 tables and use of, 271, 290 using with frame selected, 66-67, 320-321 typography, 209-235 column options, 218-219 composition methods, 227 drop cap creation, 222-223 fonts and type styles, 211-214 fraction characters, 216-217 line break adjustments, 225-226 paragraph alignment, 220-222 paragraph rules, 233 shading paragraphs, 232 stroke and fill effects, 216 tab settings, 228-231

tracking and kerning adjustments, 223–224 vertical spacing adjustments, 209–210 *See also* text

#### U

Undo command, 8, 11 Update Link button, 297, 299, 300, 322, 327 updating InDesign program, 2 revised graphics, 295, 299–300, 327, 360 styles, 183–184, 261–264 User Interface Scaling, 31

#### V

Variable Font format, 212 vector graphics, 295–296, 316, 320, 336–337 Vertical Justification options, 39, 66, 102, 181, 209 vertical spacing adjustments, 181, 209 videos in EPUBs, 416–417 view commands, 24 View Threshold menu, 182 viewing environment for color, 134

#### W

Web Edition of book, 3 workspace, 9 creating your own, 23, 32, 389 customizing, 23 Interactive For PDF, 9, 23, 389 Workspace Switcher menu, 23 wrapping text, 110–112, 314–315, 318–320

#### Ζ

zoom, animated, 26 Zoom tool, 25–26, 33 zooming in/out, 24, 97–98